Чтобы активировать сервис электронной доставки писем в настройках Госпочты в личном кабинете граждан портала Госуслуги необходимо в личном кабинете нажать «Меню пользователя» (1).

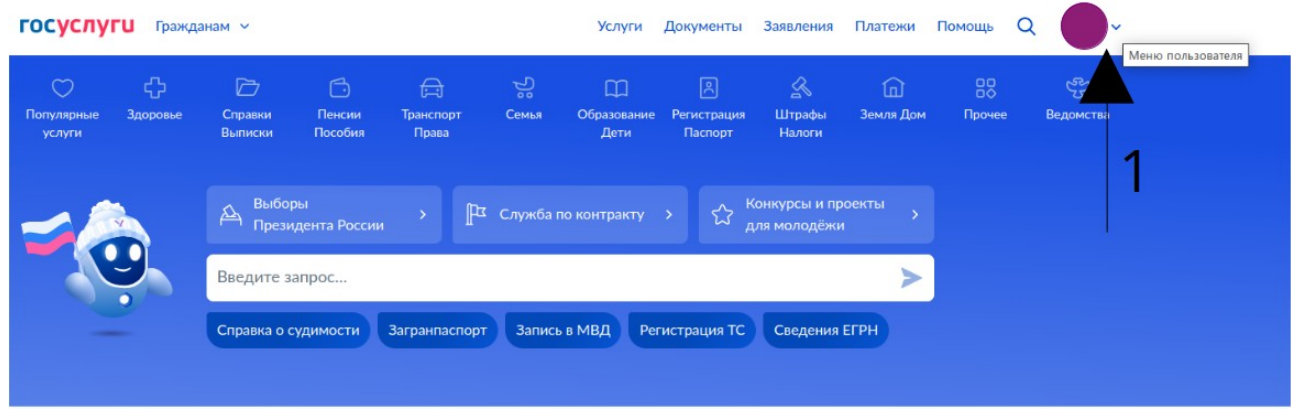

В выпадающем меню выбрать пункт «Уведомления» (2).

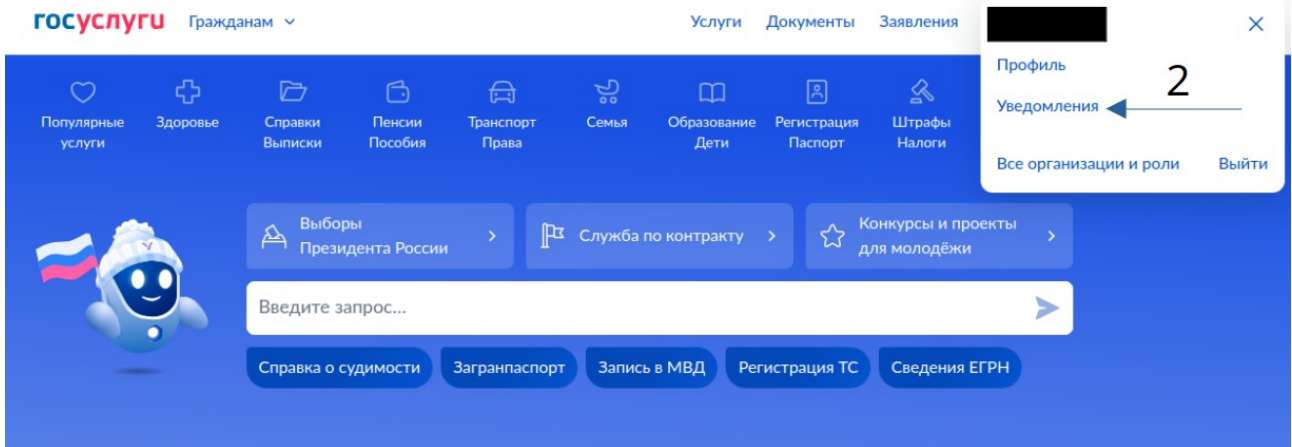

Далее нажать кнопку «Действия» (3).

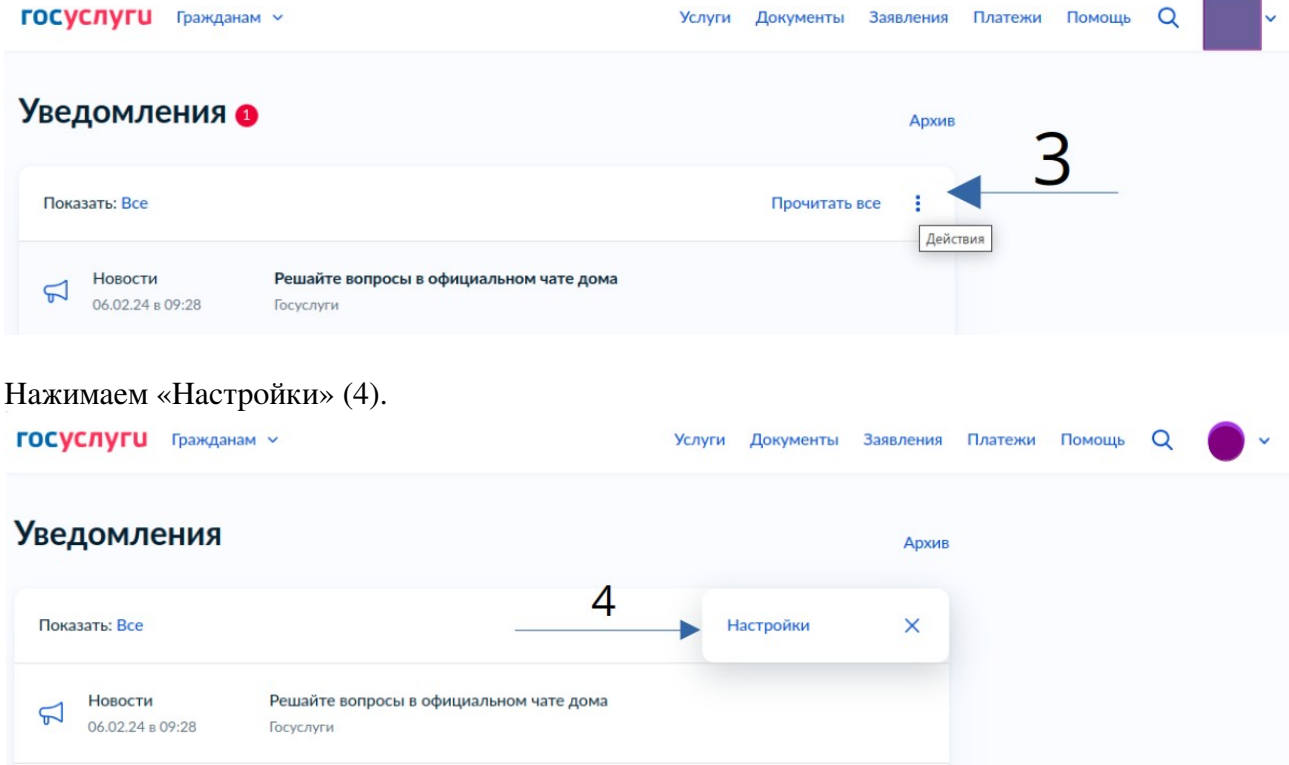

## Выбираем вкладку «Госпочта» (5).

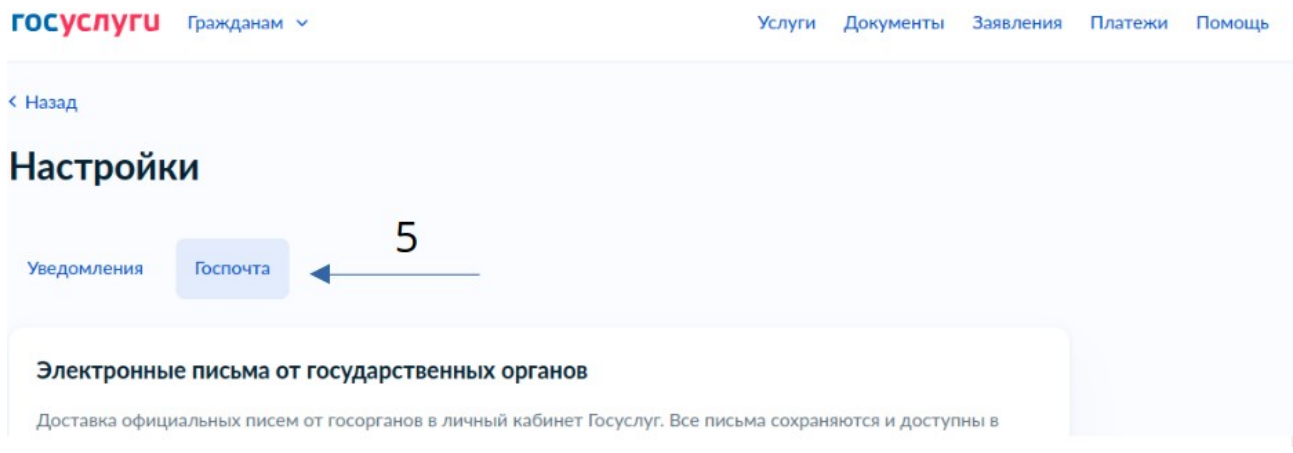

## Ищем пункт Почта России Электронные письма, нажимаем кнопку «Включить» (6)

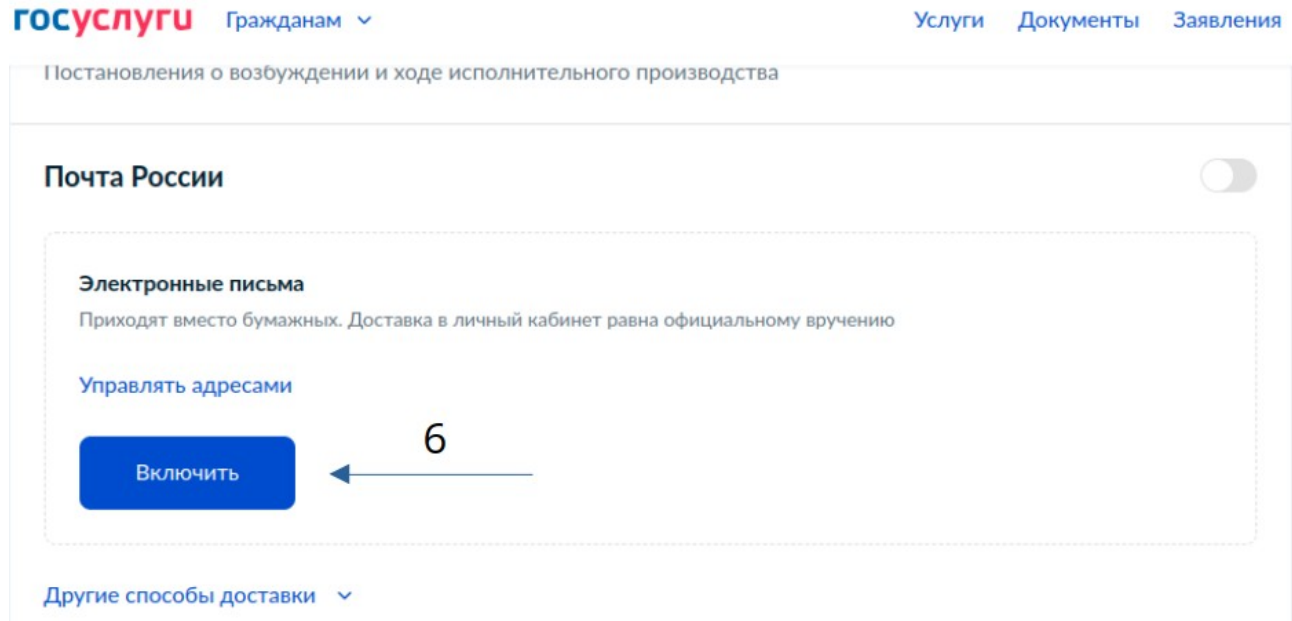